## **Accessing BRC Reviewer's Privileges**

**Issue:** You already filled in the documents necessary to have Reviewer privileges. After login into BRC Manager, the Home screen welcomes you as a Data Entry User, instead of a Reviewer. You don't have access to review the BRC Results.

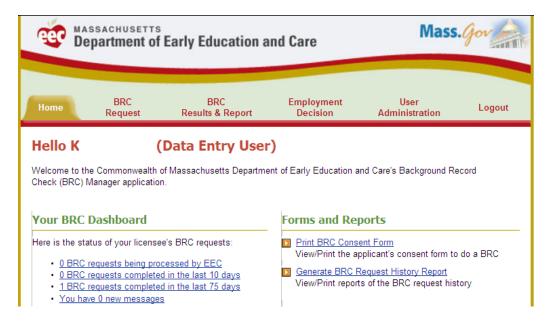

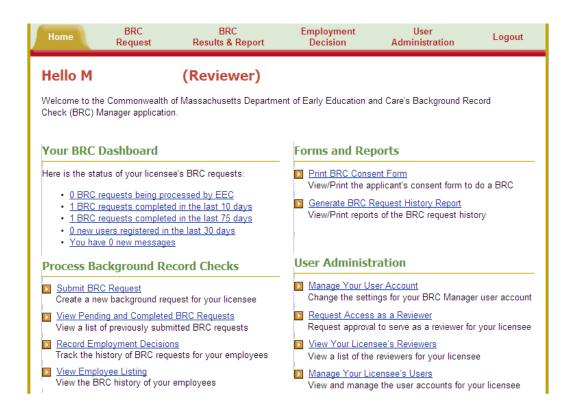

<u>Steps to follow</u>: Click on View Your Licensee's Reviewers. A screen will be displayed with the names of the Reviewers or Licensee/Reviewers for your organization

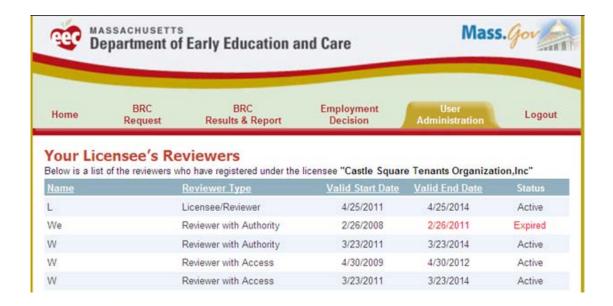

After confirming that your name has an active status, click on the **Home** tab, then, click on **Request Access as a Reviewer** 

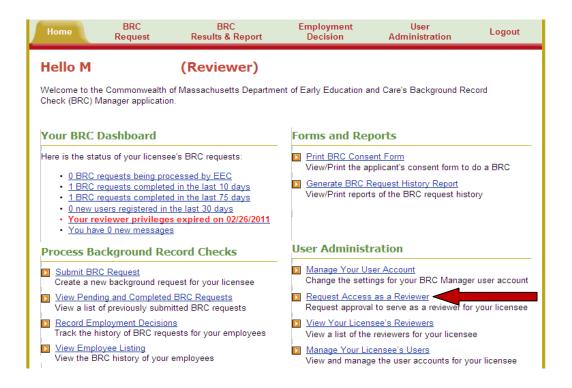

Scroll down on the Request Reviewer Privileges page and fill in the Date of Birth and the SSN (or the last four digits). Click on **Submit Reviewer Request**. You will be all set to Review the BRC Requests.

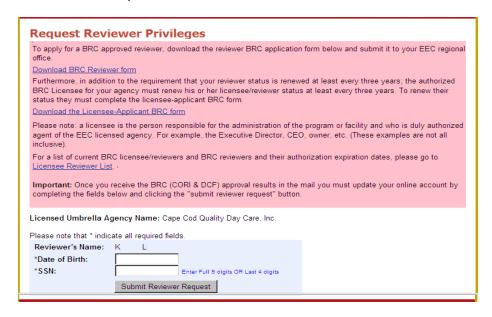

**NOTE**: The Reviewer's Name must match with the name on the EEC Single Sign In Profile. To double check, click on Edit Profile on the Access Your EEC Applications screen.

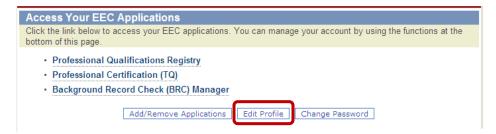

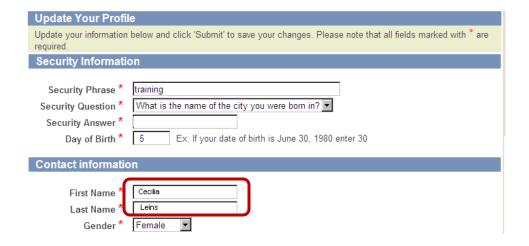